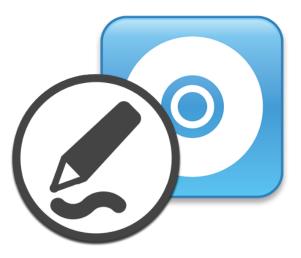

# SMART Product Drivers 12 and SMART Ink® 5

## Basic installation and administration guide

For macOS operating system software

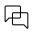

Was this document helpful? smarttech.com/docfeedback/170805

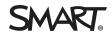

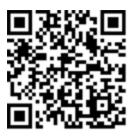

#### Learn more

This guide and other resources for SMART Product Drivers 12 and SMART Ink 5 are available in the Support section of the SMART website (<u>smarttech.com/support</u>). Scan this QR code to view these resources on your mobile device.

#### Trademark notice

SMART Board, smarttech, the SMART logo and all SMART taglines are trademarks or registered trademarks of SMART Technologies ULC in the U.S. and/or other countries. All third-party product and company names may be trademarks of their respective owners.

#### Copyright notice

© 2023 SMART Technologies ULC. All rights reserved. No part of this publication may be reproduced, transmitted, transcribed, stored in a retrieval system or translated into any language in any form by any means without the prior written consent of SMART Technologies ULC. Information in this manual is subject to change without notice and does not represent a commitment on the part of SMART.

This product and/or use thereof is covered by one or more of the following U.S. patents:

www.smarttech.com/patents

January 11, 2023

## Contents

| Chapter 1 Getting started                                        | 4  |
|------------------------------------------------------------------|----|
| Computer requirements<br>Downloading and installing the software |    |
| Chapter 2 Customizing the software                               | 7  |
| Using SMART Install Manager                                      | 7  |
| Updating SMART Product Drivers 12 and SMART Ink 51               | 0  |
| Removing SMART Install Manager                                   | 11 |
| Chapter 3 Updating the software                                  | 12 |
| Chapter 4 Deploying the software                                 | 4  |
| Chapter 5 Uninstalling the software                              | 6  |
| Using SMART Uninstaller1                                         | 6  |
| Using Apple Remote Desktop1                                      | 17 |
| Using Terminal1                                                  | 8  |
| Appendix A Languages                                             | 0  |

## Chapter 1 Getting started

| Computer requirements                                   | 4 |
|---------------------------------------------------------|---|
| Downloading and installing the software                 | 5 |
| Downloading the SMART Product Drivers and Ink installer | 5 |
| Installing the software                                 | 5 |

This guide explains how to customize and deploy the stand-alone version of SMART Product Drivers 12 and SMART  $Ink^{®}$  5.

This guide is for IT administrators and others who customize, deploy, and administer software on networked Mac computers.

Use of this guide requires:

- Knowledge of terminology such as "registry" and "domain controller"
- Knowledge of basic administrative tasks in Mac operating system software, such as working in Terminal
- Administrative privileges and access to servers
- Access to the Internet

### **Computer requirements**

Before you install the software, ensure your computers meet the minimum requirements:

| Requirement                 | Mac operating system                                                        |
|-----------------------------|-----------------------------------------------------------------------------|
| Supported operating systems | macOS 10.15 (Catalina)<br>macOS 10.14 (Mojave)<br>macOS 10.13 (High Sierra) |
| Minimum processor           | 3.0 GHz Intel Core 2 Duo                                                    |
| Minimum RAM                 | 2 GB (4 GB for 4K UHD displays)                                             |
| Minimum hard disk space     | 1 GB                                                                        |

| Requirement        | Mac operating system           |
|--------------------|--------------------------------|
| Other requirements | macOS 10.14 or later:          |
|                    | Microsoft Office 2012 or later |
|                    | macOS 10.12 and 10.13          |
|                    | Microsoft Office 2011 or later |

#### Note

Operating systems and other third-party software released after this SMART software might not be supported.

### Downloading and installing the software

#### Mac operating system software only

SMART Product Drivers 12 and SMART Ink 5 are included with SMART Notebook software and SMART Meeting Pro software. You can also install SMART Ink and SMART Product Drivers by themselves.

Follow these instructions to download and installation SMART Product Drivers 12 and SMART Ink 5.

#### Note

IT administrators can use SMART Install Manager to deploy the software over a network. See *Chapter 2 Customizing the software* on page 7 and *Chapter 4 Deploying the software* on page 14 for further information.

#### Downloading the SMART Product Drivers and Ink installer

SMART Product Drivers and Ink is available for download from <a href="support.smarttech.com/docs/redirect/?product=drink&context=download">support.smarttech.com/docs/redirect/?product=drink&context=download</a>.

Select the operating system and download the software to a temporary location on you computer.

#### Installing the software

After you download the installer file, run the file to install the software.

Ŝ

#### To install the software

1. Double-click the dmg file you downloaded in the previous procedure.

The Install SMART Product Drivers installation package dialog opens.

2. Double-click the Install SMART Product Drivers icon.

The *This package will run a program to determine if the software can be installed* dialog opens. Click **Continue**.

- 3. The *Welcome* dialog opens. Click **Continue**.
- 4. If you accept the terms in the software license agreement, click **Agree**.

OR

If you don't accept the terms in the software license agreement, click **Disagree**.

- 5. Select the check box if you want to join the Customer Experience Program, and then click **Continue**.
- 6. Select the software you want to install.

#### Note

**SMART Product Drivers** and **SMART Ink** are selected by default. Handwriting recognition (English) is selected by default. You can select other languages if you want handwriting recognition in other languages.

- 7. Select the disk on which you want to install the software, and then click **Continue**.
- 8. If you selected **SMART Product Drivers** in step 6, select **Start SMART System Menu at log in** to start the SMART System Menu when you first log on to your computer.

#### 9. Click Continue.

10. Click Install.

A dialog box appears, prompting you for your name and password.

11. Type your name and password, and then click **OK**.

The installer installs the software you selected in step 6.

## Chapter 2 **Customizing the software**

| Using SMART Install Manager                       | 7  |
|---------------------------------------------------|----|
| SMART Install Manager controls                    | 8  |
| Updating SMART Product Drivers 12 and SMART Ink 5 | 10 |
| Removing SMART Install Manager                    | 11 |

### Using SMART Install Manager

Use SMART Install Manager to customize SMART software installation packages by publishing PKG files. You can then use the PKG files to deploy the SMART software to computers.

#### To install SMART Install Manager from the DVD

- 1. Insert the DVD in your computer's DVD drive.
- 2. Browse to Administrators/Mac on the [DVD drive], and then press SMART Install Manager.pkg.

The SMART Install Manager installation wizard appears.

3. Follow the on-screen instructions.

#### To download and install Install Manager

- 1. Go to <u>downloads01.smarttech.com/software/installmanager/mac/2.0.41.0/smart\_install\_</u> manager.dmg.
- 2. Save the installer file to your computer.
- 3. Double-click the installer file.

The SMART Install Manager installation wizard appears.

4. Follow the on-screen instructions.

#### To customize SMART Product Drivers 12 and SMART Ink 5 using SMART Install Manager

- 1. Start SMART Install Manager.
- 2. Drag the installation package to the SMART Install Manager window.

- 3. Set the controls on each page (see SMART Install Manager controls below).
- 4. Select File > Publish.

A dialog box appears.

- 5. Browse to the location where you extracted the complete installer or the installation package.
- 6. Type a name for the PKG file, and then click **Save**.
- 7. Close SMART Install Manager.

#### SMART Install Manager controls

| Control                                     | Procedure                                                                                                    | Notes                                                                                                    |
|---------------------------------------------|----------------------------------------------------------------------------------------------------|----------------------------------------------------------------------------------------------------|
| General Options: Product Selection          | 1                                                                                                    | 1                                                                                                    |
| SMART Product Drivers                       | Select to install Product Drivers.                                                                                                    | [N/A]                                                                                                    |
| SMART Ink                                   | Select to install SMART<br>Ink.                                                                                                    | [N/A]                                                                                                    |
| Handwriting recognition: Language selection | English is selected by<br>default. You can also<br>select Czech, Danish,<br>German, Spanish,<br>Finnish, French, Italian,<br>Norwegian, Dutch,<br>Portuguese, Russian,<br>Swedish, and Chinese<br>(Simplified) in addition<br>to English. | [N/A]                                                                                                    |
| General Options: SMART Product Update       |                                                                                                    |                                                                                                    |
| Install SMART Product Update in Full mode   | Select to install SMART<br>Product Update (SPU) in<br>Full mode.                                                                                                    | In Full mode,<br>users can view<br>the installed<br>versions of<br>SMART<br>software and<br>their product<br>keys, and<br>download and<br>install updates. |

| Control                                               | Procedure                                                                                                    | Notes                                                                                                    |
|-------------------------------------------------------|----------------------------------------------------------------------------------------------------|----------------------------------------------------------------------------------------------------|
| Install SMART Product Update in Dashboard mode        | Select to install SPU in<br>Dashboard mode.                                                                                                    | In Dashboard<br>mode, users<br>can view the<br>installed<br>versions of<br>SMART<br>software and<br>their product<br>keys but can't<br>download and<br>install software.                                   |
| Do not install SMART Product Update                   | Select to not install SPU.                                                                                                    | [N/A]                                                                                                    |
| Check for updates                                     | Type the number of<br>days (1 to 60) between<br>SPU checks.                                                                                     | This option is<br>available only if<br>you install SPU<br>in Full mode.<br>By default, SPU<br>checks for<br>product<br>updates every<br>30 days.                                                           |
| Notify users about SMART product updates              | Select to notify users of<br>available SMART<br>product updates.                                                                                | This option is<br>available only if<br>you install SPU<br>in Full mode.                                                                                                    |
| Reset per-user changes to the previous two settings   | Select to remove existing<br>Check for updates and<br>Notify users about<br>SMART product<br>updates values the next<br>time the user runs SPU. | This enables<br>administrators<br>to push new<br>values for these<br>settings to<br>computers and<br>ensures the new<br>values are<br>accepted.<br>Individual users<br>can still modify<br>these settings. |
| General Options: Customer Experience                  |                                                                                                    |                                                                                                    |
| Enable the Customer Experience Program on all devices | Select to enable the<br>Customer Experience<br>Program for all users.                                                                           | [N/A]                                                                                                    |

| Control                                                  | Procedure                                                                                                    | Notes |
|----------------------------------------------------------|----------------------------------------------------------------------------------------------------|-------|
| Disable the Customer Experience Program on all devices   | Select to disable the<br>Customer Experience<br>Program for all users.                                                                                                    | [N/A] |
| SMART Product Drivers: Optional Settings                 |                                                                                                    |       |
| Start SMART System Menu at logon                         | Select to start the<br>SMART System Menu<br>when the user logs on.                                                                                                    | [N/A] |
| Start Simple Network Management Protocol (SNMP)<br>agent | Start Simple Network<br>Management Protocol<br>(SNMP) agent                                                                                                    | [N/A] |
| SMART Ink: Optional Settings                             |                                                                                                    |       |
| Start SMART Ink at logon                                 | Select to start SMART Ink when the user logs on.                                                                                                    | [N/A] |
| Handwriting recognition: Language selection              | English is selected by<br>default. You can also<br>select Czech, Danish,<br>German, Spanish,<br>Finnish, French, Italian,<br>Norwegian, Dutch,<br>Portuguese, Russian,<br>Swedish, and Chinese<br>(Simplified) in addition<br>to English. | [N/A] |

### Updating SMART Product Drivers 12 and SMART Ink 5

SMART periodically releases updates to its software to add new features and resolve issues.

Go to <u>smarttech.com/software</u> to download the latest updates.

#### To update software

- 1. Download the DMG file from the website.
- 2. In Finder, browse to and double-click Applications/SMART Technologies/ SMART Install Manager.

The SMART Install Manager window appears.

3. Open the DMG file you downloaded (see Chapter 2 Customizing the software on page 7).

4. Customize the file by setting the controls on each page.

OR

Apply customizations that you previously created for an earlier version and saved in an XML file by selecting **File > Import**, browsing to the XML file, and then clicking **Open**.

5. Publish your customizations as a PKG file, and then deploy the PKG file to computers on your network.

### Removing SMART Install Manager

If you no longer need SMART Install Manager installed on your computer, you can use SMART Uninstaller or Terminal to remove it.

#### To remove SMART Install Manager using SMART Uninstaller

1. In Finder, browse to Applications/SMART Technologies, and then double-click **SMART Uninstaller**.

The SMART Uninstaller window opens.

2. Select SMART Install Manager, and then click Remove.

A dialog box appears, prompting you to confirm the removal.

- 3. Click **OK**.
- 4. Type the administrator password, and then click **OK**.

#### To remove SMART Install Manager using Terminal

1. In Finder, browse to Applications/Utilities, and then double-click Terminal.

The Terminal window opens.

2. Enter the following command in Terminal window:

```
sudo "/Applications/SMART Technologies/SMART
Uninstaller.app/Contents/Library/LaunchServices/com.smarttech.uninstallHelper"
-i com.smarttech.instllmgr10
```

- 3. Click **RETURN**.
- 4. Type the administrator password, and then press **RETURN**.

## Chapter 3 Updating the software

SMART periodically releases updates to its software products. SMART Product Update (SPU) enables you to check for and install updates for all SMART software installed on the computer, including SMART Product Drivers 12 and SMART Ink 5.

If SPU is not set to check for automatic updates, you can check for and install updates manually. Additionally, you can enable automatic update checks for future updates.

#### () Important

SPU requires an Internet connection.

#### To check for updates automatically

 Open Finder, and then browse to and double-click Applications/SMART Technologies/SMART Tools/SMART Product Update.

The SMART Product Update window opens.

- 2. Select the **Check for updates automatically** check box, and then type the number of days (up to 60) between SPU checks.
- 3. Close the SMART Product Update window.

If an update is available for a product the next time SPU checks, the *SMART Product Update* window appears automatically and the product's *Update* button is enabled.

#### To check for and install updates manually

1. Open Finder, and then browse to and double-click **Applications/SMART Technologies/SMART Tools/SMART Product Update**.

The SMART Product Update window opens.

2. In the SMART Product Update window, click Check Now.

If an update is available for a product, its Update button is enabled.

3. Install the update by clicking **Update** and following the on-screen instructions.

#### (!) Important

To install updates, you must have full administrator access for the computer.

#### To enable automatic update checks

#### Note

SMART recommends that you do not disable automatic updates.

1. Open Finder, and then browse to and double-click **Applications/SMART Technologies/SMART Tools/SMART Product Update**.

The SMART Product Update window opens.

- 2. In the *SMART Product Update* window, select the **Check for updates automatically** option and type the number of days (up to 60) between SPU checks.
- 3. Close the SMART Product Update window.

If an update is available for a product the next time SPU checks, the *SMART Product Update* window appears automatically, and the product's *Update* button is enabled.

## Chapter 4 **Deploying the software**

There are many methods for deploying software installation packages. The following are two common methods:

• Use Apple Remote Desktop to manage the software installations.

#### Note

For more information about using Apple Remote Desktop, refer to the documentation you received with the software.

• Use Terminal to install customized software on each computer.

#### Note

You might need to activate the software manually after you deploy it.

#### To deploy SMART software using Apple Remote Desktop

- 1. Copy the PKG file that you created with SMART Install Manager to a server that is accessible to all the computers on which the software will be installed.
- 2. Using Apple Remote Desktop on the server, select the computers that you want to update.
- 3. Select Install Packages.

A dialog box appears.

- 4. Drag the PKG file to the *Packages* box in the dialog box.
- 5. Click Install.

The software is installed on the selected computers.

#### To deploy SMART software using Terminal

1. In Finder, browse to Applications/Utilities, and then double-click Terminal.

The Terminal window appears.

2. Enter the following command in the Terminal window:

sudo installer -target / -pkg "[Path]/[File name].pkg"

Where

- [Path] is the path to the PKG file.
- [File name] is the name of the PKG file.

#### Note

A custom PKG file created with SMART Install Manager is compatible only with the installer command line or with tools such as Apple Remote Desktop.

- 3. Click **RETURN**.
- 4. Enter the administrator password, and then click **RETURN**.

## Chapter 5 Uninstalling the software

| Mac operating system software only | Ć |
|------------------------------------|---|
| Using SMART Uninstaller            |   |
| Using Apple Remote Desktop         |   |
| Using Terminal                     |   |

After installing SMART Product Drivers and Ink, you can use SMART Uninstaller, Apple Remote Desktop, or Terminal to uninstall the software.

### Using SMART Uninstaller

- In Finder, browse to Applications/SMART Technologies, and then double-click SMART Uninstaller.
- 2. Select the software you want to uninstall.

#### Notes

- Some SMART software depends on other SMART software. If you remove software that other software depends on, SMART Uninstaller automatically removes the dependent software automatically.
- SMART Uninstaller automatically uninstalls supporting software that is no longer in use. If you
  uninstall all SMART software, SMART Uninstaller automatically uninstalls all supporting
  software, including itself.

#### Tips

- To select more than one software application, hold down SHIFT or COMMAND while selecting the software applications.
- To select all software applications, click **Select All**.
- 3. Click **Remove**, and then click **OK**.
- If prompted, enter a user name and password with administrator privileges, and then click OK.
   SMART Uninstaller uninstalls the selected software.
- 5. Close SMART Uninstaller when done.

## Using Apple Remote Desktop

#### Note

For general information about using Apple Remote Desktop, refer to the documentation you received with the software.

#### To uninstall using Apple Remote Desktop

- 1. Using Apple Remote Desktop on the server, select the computers that you want to update.
- 2. Click UNIX.

A dialog box appears.

3. If you want to uninstall all SMART software, enter the following command:

"/Applications/SMART Technologies/SMART Uninstaller.app/Contents/Resources/uninstall" --all

#### Note

This command uninstalls all SMART software from 2012 or later.

OR

If you want to uninstall specific SMART software, enter one of the following commands:

• Product Drivers

```
"/Applications/SMART Technologies/SMART
Uninstaller.app/Contents/Resources/uninstall" -i
com.smarttech.boardDrivers.pkg
```

SMART Ink

```
"/Applications/SMART Technologies/SMART
Uninstaller.app/Contents/Resources/uninstall" -i com.smarttech.smartink
```

- 4. Under *Run command as*, click **User**, and then specify the root user.
- 5. Click **Send** to uninstall the software from the network computers.

## Using Terminal

#### To uninstall all SMART software using Terminal

1. In Finder, browse to Applications/Utilities, and then double-click Terminal.

The Terminal window opens.

2. Enter the following command in the Terminal window:

```
sudo "/Applications/SMART Technologies/SMART
Uninstaller.app/Contents/Resources/uninstall" --all
```

- 3. Click **RETURN**.
- 4. Type the administrator password, and then press RETURN.

#### Note

This command uninstalls all SMART software from 2012 or later.

#### To uninstall specific SMART software using Terminal

1. In Finder, browse to Applications/Utilities, and then double-click Terminal.

The Terminal window opens.

2. Type the following command:

sudo "/Applications/SMART Technologies/SMART Uninstaller.app/Contents/Resources/uninstall" --list

3. Click **RETURN**.

A list of available package IDs appears.

4. Enter the following command:

```
sudo "/Applications/SMART Technologies/SMART
Uninstaller.app/Contents/Resources/uninstall" -i [Package ID]
```

Where [Package ID] is the ID of the package you want to uninstall.

Note

You can type multiple instances of -i [Package ID] to uninstall multiple packages in the same command. For example:

```
sudo "/Applications/SMART Technologies/SMART
Uninstaller.app/Contents/Resources/uninstall" -i com.smarttech.smartink -i
com.smarttech.boardDrivers.pkg
```

#### 5. Click **RETURN**.

6. Enter the administrator password, and then click **RETURN**.

## Appendix A Languages

The following are the languages supported by SMART Product Drivers and Ink:

- English (U.S.)
- English (UK)
- Czech
- Chinese (Simplified)
- Danish
- Dutch
- Finnish
- French
- German
- Italian
- Hungarian
- Norwegian
- Polish
- Portuguese (Brazil)
- Russian
- Spanish
- Swedish

#### SMART Technologies

smarttech.com/support

smarttech.com/contactsupport

smarttech.com/kb/170805